# Konfigurieren von lokalen Gruppen im Captive Portal des WAP321 Access Points Ī

### Ziel

Captive Portal ist eine Funktion, mit der ein Administrator Clients, die mit dem Wireless Access Point (WAP)-Netzwerk verbunden sind, blockieren kann. Clients sehen eine spezielle Webseite für Authentifizierungszwecke, bevor sie das Internet normal nutzen dürfen. Die Überprüfung des Captive Portals richtet sich sowohl an Gäste als auch an authentifizierte Benutzer des Netzwerks. Diese Funktion nutzt den Webbrowser und verwandelt ihn in ein Authentifizierungsgerät. Captive Portale werden besonders an vielen Wi-Fi-Hotspots genutzt, um Benutzer für den Zugang zum Internet zu belasten.

Die Captive Portal-Konfiguration umfasst folgende Elemente:

- Global Captive Portal Configuration (Konfiguration des globalen Captive Portals) Diese Seite wird verwendet, um den Verwaltungsstatus der Captive Portal-Funktion zu steuern und globale Einstellungen zu konfigurieren, die sich auf alle auf dem WAP-Gerät konfigurierten Captive Portal-Instanzen auswirken. Weitere Informationen zur globalen Konfiguration im Captive Portal erhalten Sie [hier.](ukp.aspx?login=1&pid=2&app=search&vw=1&articleid=2926)
- Instanzkonfiguration Captive Portal-Instanzen sind definierte Konfigurationssätze, mit denen Clients im WAP-Netzwerk authentifiziert werden. Es können maximal zwei verschiedene Instanzen konfiguriert werden, die unterschiedliche Reaktionen auf Benutzer beim Zugriff auf den zugehörigen virtuellen Access Point ermöglichen. Weitere Informationen zur Instanzkonfiguration im Captive Portal erhalten Sie [hier](ukp.aspx?login=1&pid=2&app=search&vw=1&articleid=2937).
- Instanzenzuordnung Captive Portal-Instanzen sind definierte Konfigurationssätze, die zur Authentifizierung von Clients im WAP-Netzwerk verwendet werden. Diese Instanzen müssen Virtual Access Points (VAP) zugeordnet werden. Es können maximal zwei verschiedene Instanzen konfiguriert werden, die unterschiedliche Reaktionen auf Benutzer beim Zugriff auf den zugehörigen virtuellen Access Point ermöglichen. VAPs sind segmentierte Wireless Local Area Networks (LANs) in mehreren Broadcast-Domänen, die Wireless-Entsprechungen zu Ethernet Virtual Local Area Networks (VLANs) darstellen. Dadurch können mehrere Access Points in einem physischen WAP-Gerät simuliert werden. Weitere Informationen zur Instanzenzuordnung im Captive Portal erhalten Sie [hier.](ukp.aspx?login=1&pid=2&app=search&vw=1&articleid=2947)
- Lokale Gruppen Im Captive Portal wird jeder lokale Benutzer einer Benutzergruppe zugewiesen, und jede Gruppe ist einer Captive Portal-Instanz zugewiesen. Die Gruppe unterstützt das Management der Zuweisung von Benutzern zu einer Captive Portal Instanz. Die Standardgruppe ist bereits vorhanden und kann nicht gelöscht werden. Es können zwei zusätzliche Benutzergruppen erstellt werden.
- Lokale Benutzer Die Seite "Lokale Benutzer" wird verwendet, um Gastbenutzer oder autorisierte Benutzer zu konfigurieren. Außer Gastbenutzern müssen autorisierte Benutzer einen gültigen Benutzernamen und ein gültiges Passwort für den Zugriff auf das WAP-Netzwerk angeben. Weitere Informationen zur Konfiguration lokaler Benutzer im Captive Portal erhalten Sie [hier.](ukp.aspx?login=1&pid=2&app=search&vw=1&articleid=2956)

In diesem Artikel wird die Konfiguration der lokalen Gruppen im Captive Portal des WAP321

Access Points erläutert.

#### Anwendbare Geräte

• WAP321

## Softwareversion

● 1,0/6,5

## Konfiguration von Captive Portal Groups

#### Captive Portal Group hinzufügen

Hinweis: Die Standardbenutzergruppe in den Captive Portal Groups ist Default (Standard) und kann nicht gelöscht werden.

Schritt 1: Melden Sie sich beim webbasierten Access Point-Dienstprogramm an, und wählen Sie Captive Portal > Local Groups (Captive Portal > Lokale Gruppen).

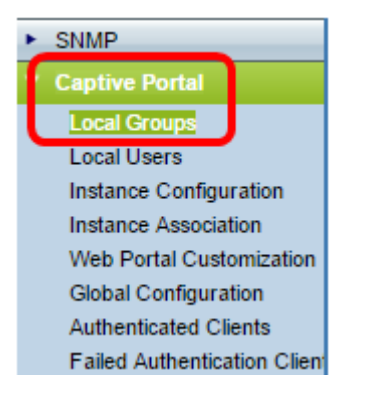

Schritt 2: Wählen Sie im Bereich "Lokale Gruppen" aus der Dropdown-Liste "Captive Portal Groups" die Option Erstellen, um eine neue lokale Gruppe zu erstellen.

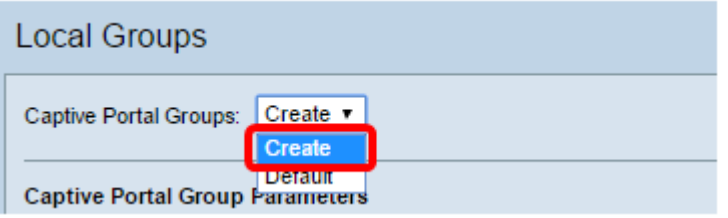

Schritt 3: Geben Sie unter Captive Portal Group Parameters (Captive Portal Group Parameter) im Feld Group Name (Gruppenname) einen Namen für die lokale Gruppe ein.

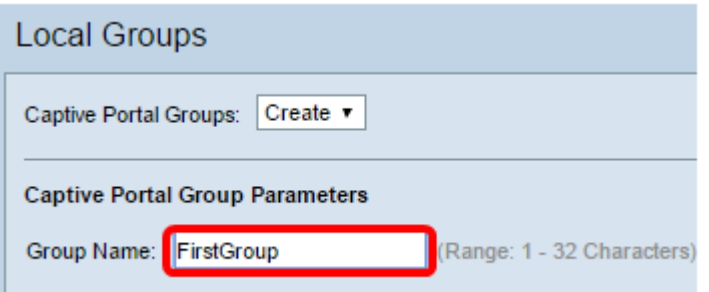

Hinweis: In diesem Beispiel wird FirstGroup als lokaler Gruppenname verwendet.

Schritt 4: Klicken Sie auf Speichern.

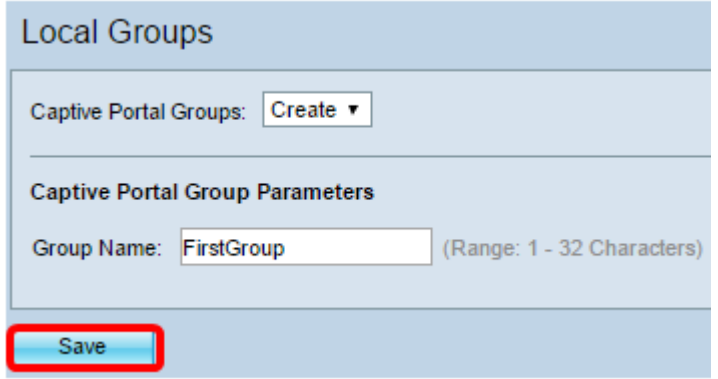

Die angegebene Captive-Portal-Gruppe wurde nun erfolgreich hinzugefügt.

Hinweis: Bei einem Captive Portal, das keine Gastbenutzer ist, müssen sich Benutzer basierend auf ihrem Benutzernamen und Kennwort anmelden. Der WAP erstellt eine lokale Gruppe, die eine Gruppe von lokalen Benutzern enthält. Die lokale Gruppe wird dann an eine Instanz angefügt. Lokale Benutzer, die Mitglied der lokalen Gruppe sind, können über das Captive Portal auf das Portal zugreifen.

#### Captive Portal-Gruppe löschen

Schritt 1: Um eine Gruppe zu löschen, wählen Sie den Namen der Gruppe aus der Dropdown-Liste Captive Portal Groups (Captive Portal-Gruppen) aus.

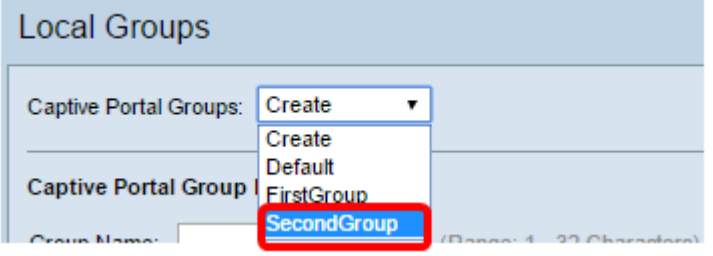

Hinweis: In diesem Beispiel wird SecondGroup ausgewählt.

Schritt 2: Aktivieren Sie das Kontrollkästchen Gruppe löschen.

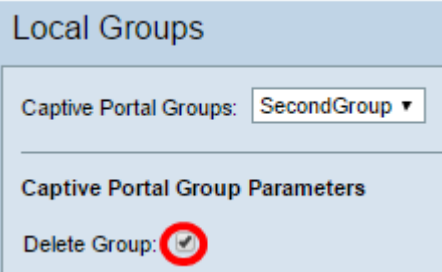

Schritt 3: Klicken Sie auf Speichern.

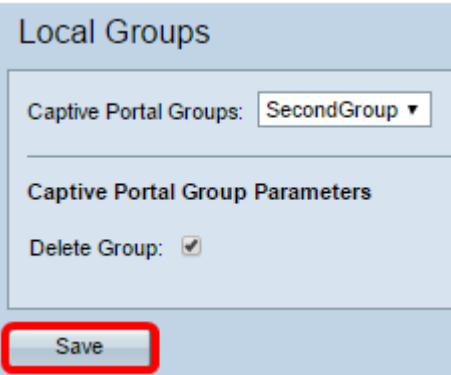

Die angegebene Captive-Portal-Gruppe wurde jetzt erfolgreich gelöscht.

Sie sollten jetzt die lokalen Gruppen im Captive Portal des WAP321 Access Points erfolgreich konfiguriert haben.